### I. **PURPOSE:**

The purpose of this document is to establish the Standard Operating Guide (SOG) for Wyandotte County RACES Digital Communications. The program used is FLDigi and the interface between the computer and radio is the Signalink unit. This SOG shows the basic setup and operation of for sending and Receiving ICS-213 Forms. The operation mode in this document is MT63-2KL.

#### II. **KEY WORDS**:

FLDigi, Signalink, ICS-213.

### III. **DEFINITIONS AND SPECIFICATIONS:**

FLDigi – Program used for Amateur Radio Digital Communications. Signalink USB – Device interfacing the computer to the radio ICS-213 – General Message Form

### IV. **DOCUMENTS**:

FLDigi, FLMsg, and FLWrap help and manual files. This files can be downloaded from https://sourceforge.net/projects/fldigi/.

### V. **FLDIGI Installation and Configuration.**

- 1. If this is the first time using the Signalink interface perform the following to download the Signalink CODEC drivers into the computer.
	- a. Connect the Signalink USB cable to the Signalink unit and the computer.
	- b. Press the signalink power button to on.
	- c. The drivers should automatically load from the Signalink to the computer.

### 2. Download the following files from [www.sourceforge.net.](http://www.sourceforge.net/)

- a. fldigi-X.X.X setup.exe (X = software version numbers)
- b. flmsg- $X.X.X$  setup.exe
- c. flwrap- $X.X.X$  setup.exe
- 3. For the three downloaded files perform the following:
	- a. Double click on fldigi-X.X.X setup.exe and follow the installation instructions.
	- b. Double click on flwrap-X.X.X setup.exe and follow the installation instructions.

c. Double clock on flmsg-X.X.X setup.exe and follow the installation instructions. Quickstart icons for each program will appear in on the Windows Desktop

4. Start FlDigi by clicking on the FlDigi Start ICON.

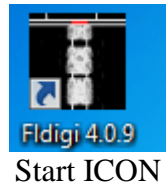

- 5. Operator Information
	- a. If this is the first FlDigi installation on this computer the Operator information window should automatically appear.
	- b. If not and the main FlDigi window appears then click on the Configure pull down menu, then select Miscellaneous, then select Misc. the Fldigi configuration window will appear. Select the Operator tab on the top left corner of the window. The Operator window will appear.

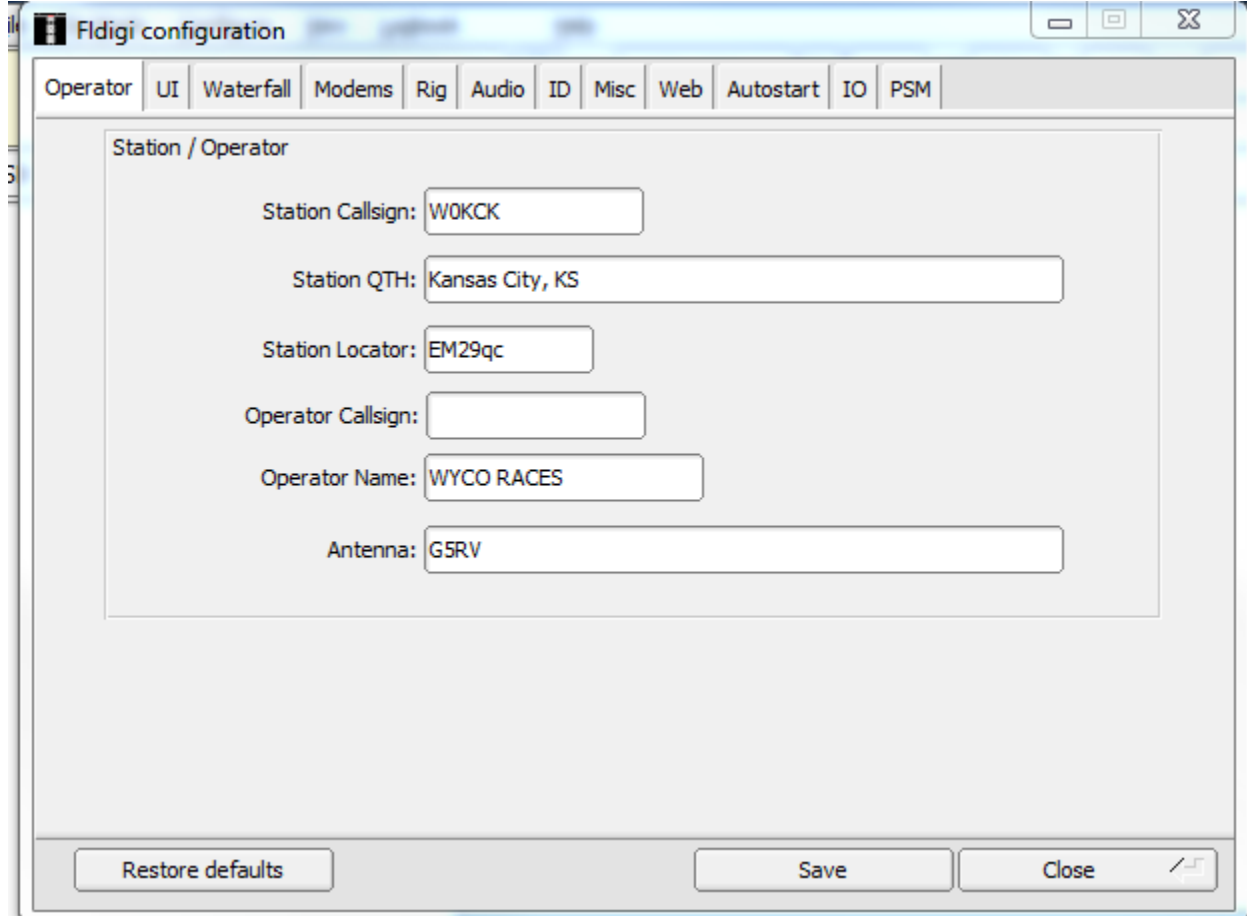

- c. Enter the information listed in the Operator window. The minimum information to enter is the Station Callsign.
- d. Click Save  $\frac{\text{Save}}{\text{Save}}$  then Close  $\frac{\text{Close}}{\text{Cose}}$

- 6. Audio Configuration
	- a. Click on the FlDigi Configure pull down menu then click on Sound Card.

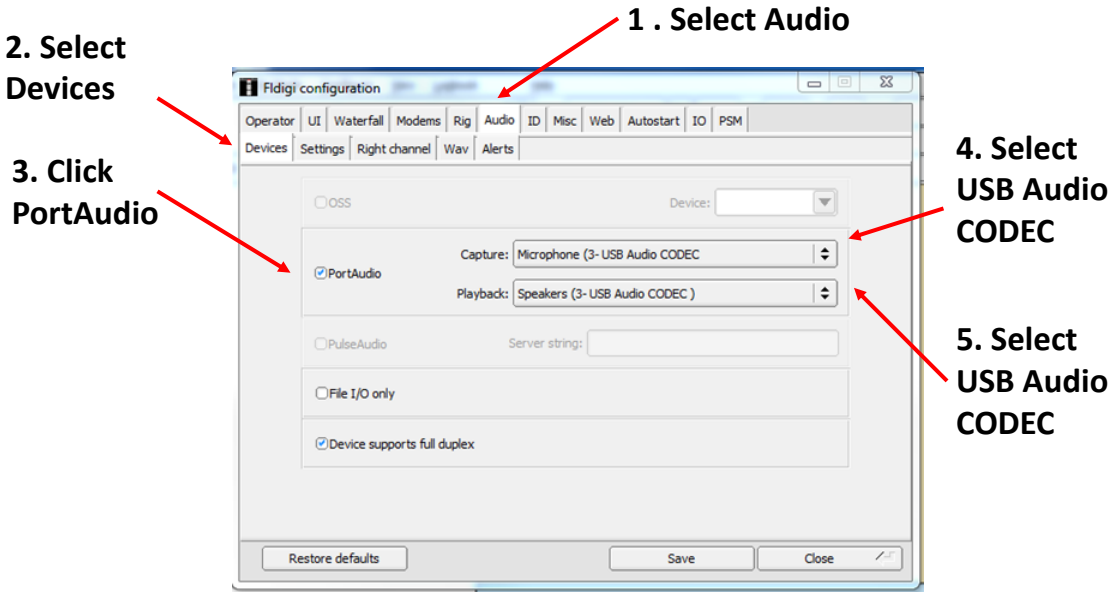

- b. In the Devices section click PortAudio and select USB Audio CODEC in both the Capture and Playback.
- c. Next Click on the Right Channel tab.

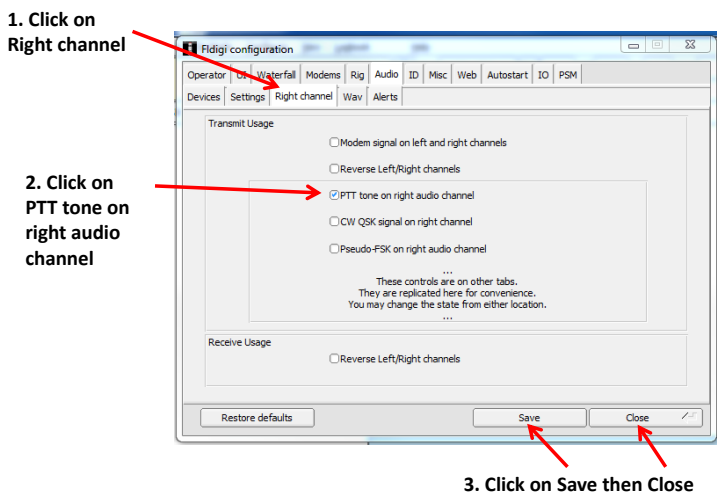

- d. Click PTT tone on right audio channel.
- e. Click Save  $\frac{\text{Save}}{\text{Save}}$  then Close  $\frac{\text{Close}}{\text{Cose}}$ .
- 7. FlMsg Auto Start.
	- a. In the FlDigi Configure pulldown menu click on Miscellaneous then click on Misc.
	- b. In the Fldigi configuration window click on the Autostart Tab.

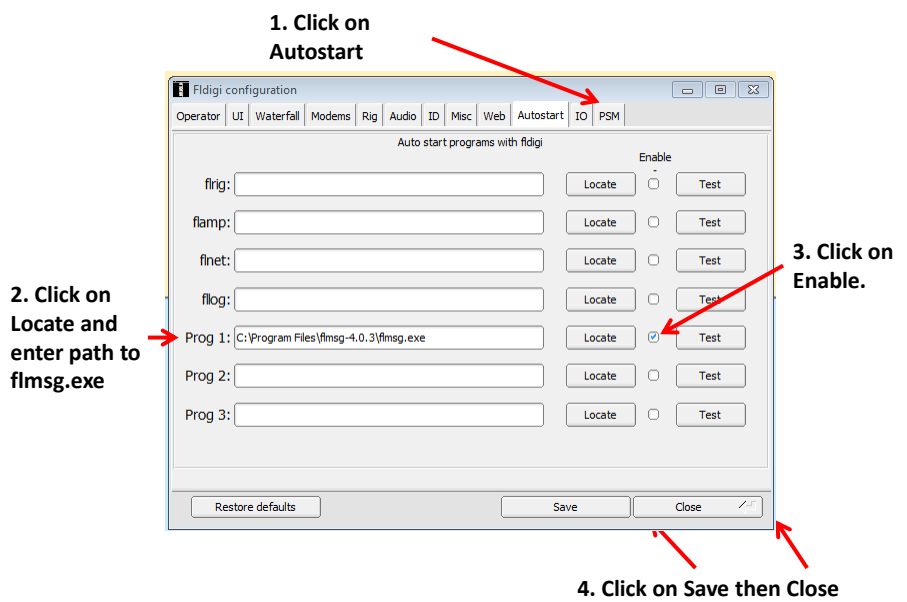

- c. Click on the Locate button next to Prog1:. Locate the FlMsg.exe file. It is normally located at c:/Program Files/flmsg-X.X.X/ flmsg. Click on the flmsg file then click the OPEN button. The path to FlMsg whould appear in the Prog1 section.
- d. Next click in the Enable box located between the Locate and Test buttons.
- e. Click Save and Close.

#### **VI FlMsg Setup**

- 1. Close and then restart the FlDigi Program. After the FlDigi program starts the FlMsg program will automatically start.
- 2. If this is the first time starting FlMsg then the FLMSG: Select Default User Interface window will open.

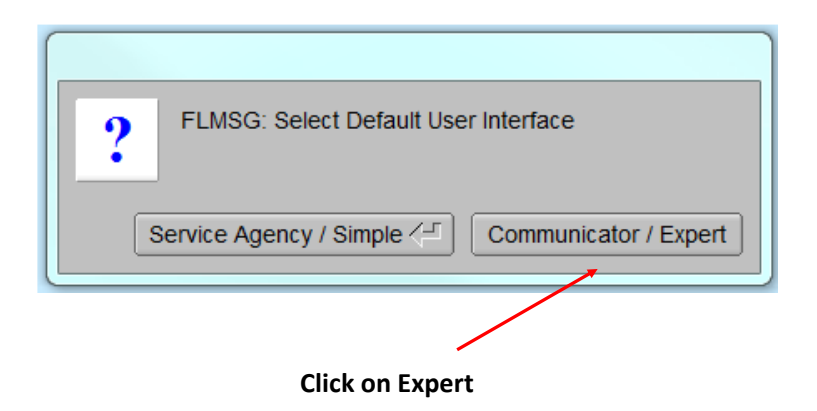

- 3. Click on the Communicator / Expert  $\boxed{\text{Commutator / Expert}}$  button.
- 4. In the FlMsg window click on the Config tab

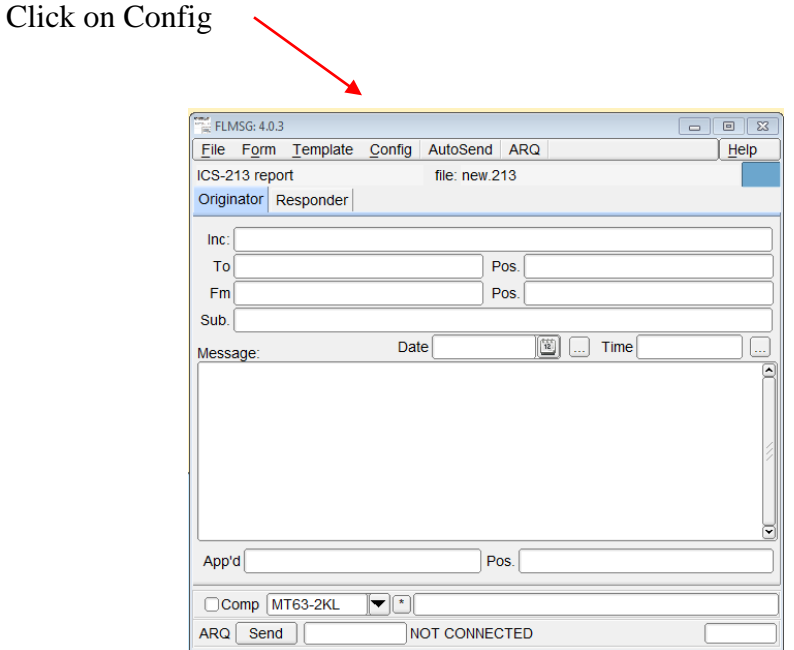

5. Next select Personal Data.

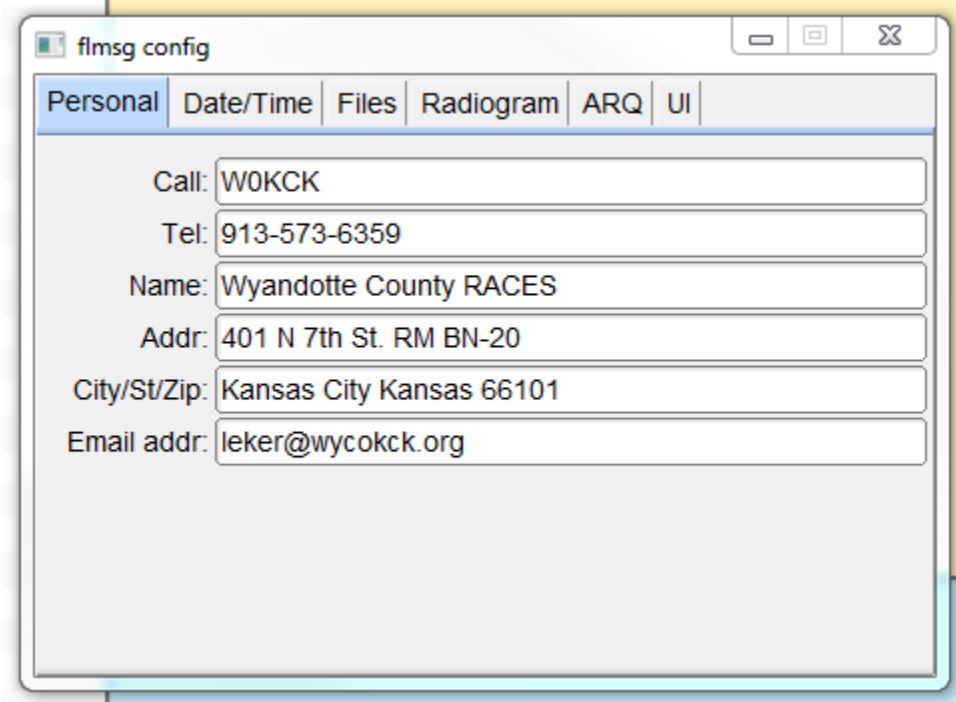

- 6. Complete the information in the Personal window. The minimum entry is the Call:
- 7. Next click on the ARQ Tab.

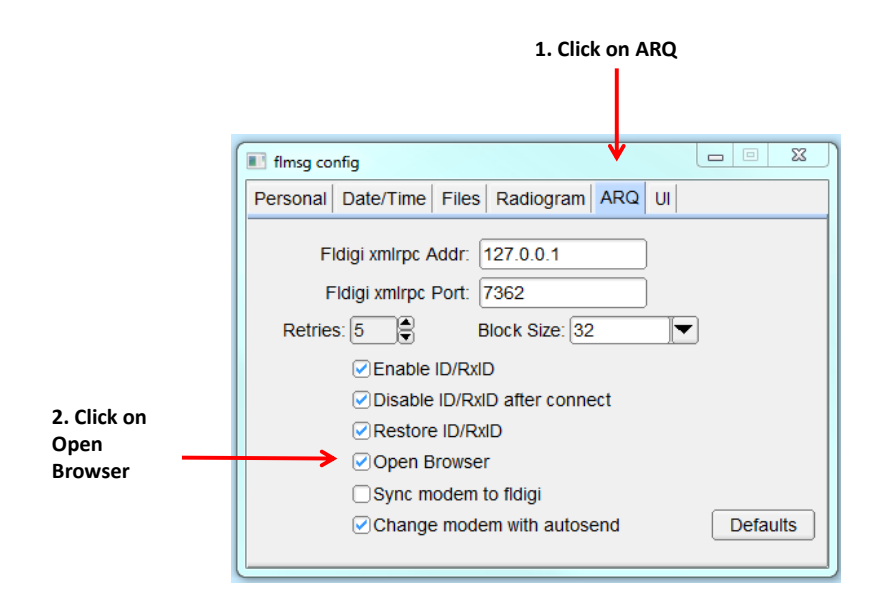

- 8. Click to select Open Browser.
- 9. This completes the basic FLMsg. Close FlMsg config window by clicking on the X in the top right corner.
- 10. Select the ICS-213 form by clicking on the FlMsg Form tab, slide down to ICS, then select ICS-213. The ICS213 Form should appear.

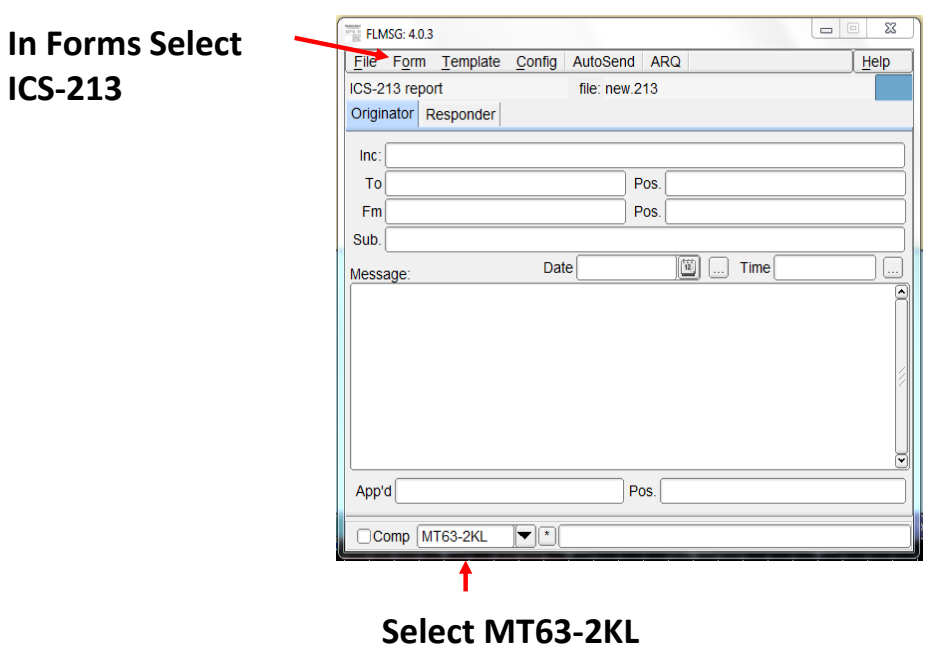

11. Click on the arrow at the bottom of the form and select MT63-2KL.

#### **VII OPERATIONS:**

- 1. Verify that the transceiver is on the correct frequency.
- 2. Start FLDIGI. FLMSG will also start
- 3. Select the op mode to MT63-2000L
- 4. Center the operation to 1500.

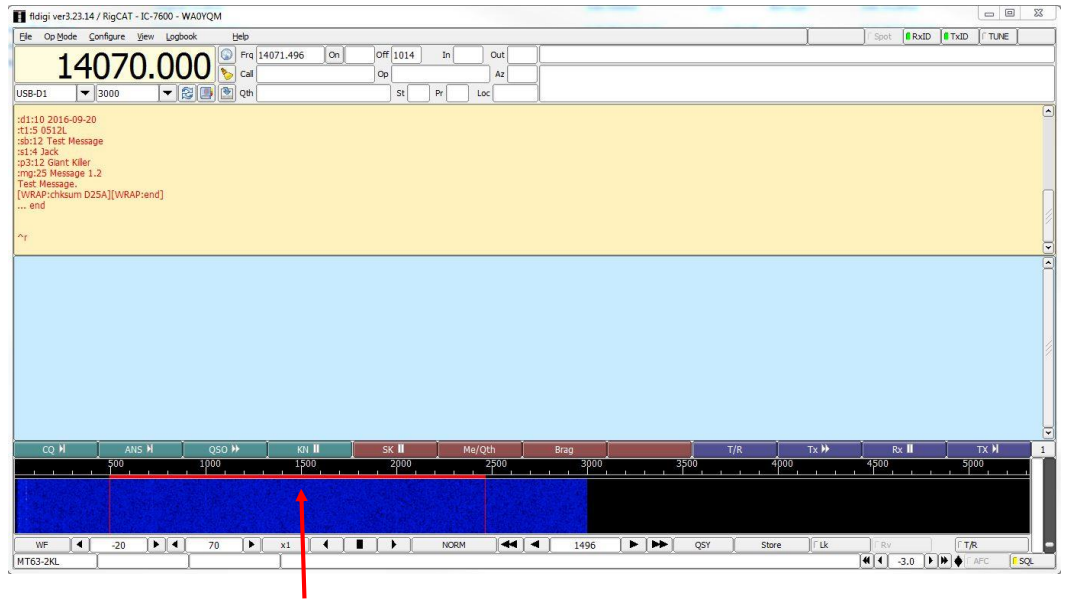

Center to 1500

You are now set to transmit and receive digital documents.

5. In a single monitor setup recommend arranging FLDIGI, FLMSG and Rcvd Files as follows.

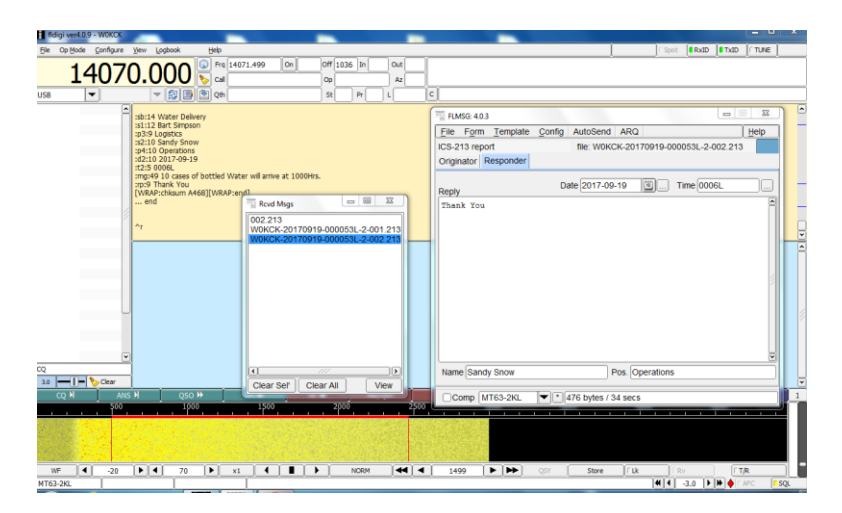

If Rcvd Files window is not shown, in the FLMSG window click on the ARQ pull down the click on Received Files.

6. In FLMSG ICS 213 form enter the message information.

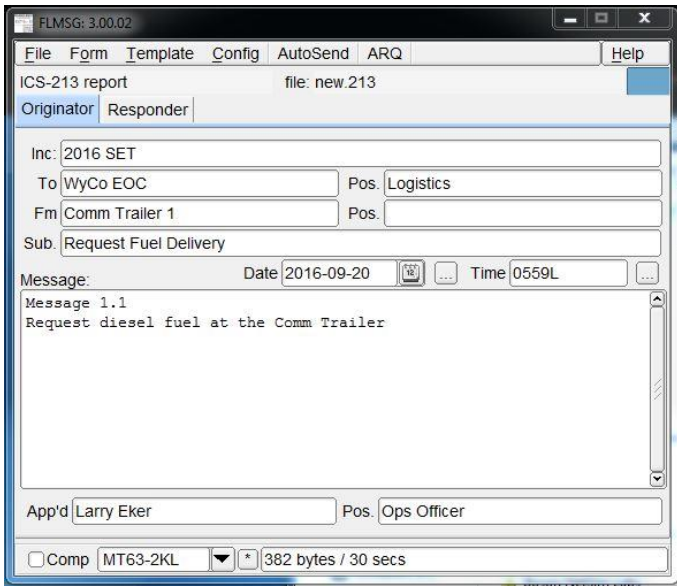

- 7. Contact the receiving station via voice and ask if they are ready to receive digital traffic. When the receiving station is ready then proceed with step 8.
- 8. To start the transmission process press AutoSend

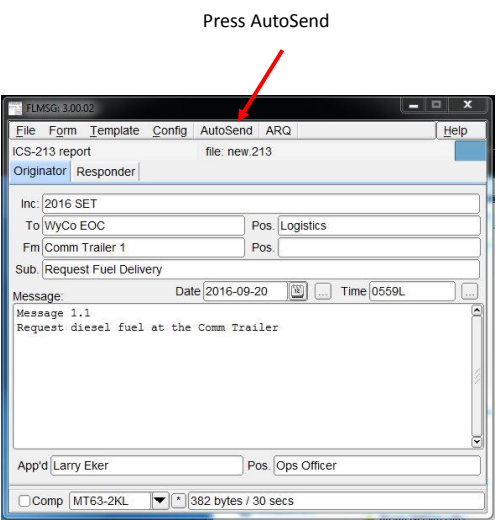

9. FLMSG will ask for a file name to store the message. Enter an appropriate file name so the file can be retrieved if necessary.

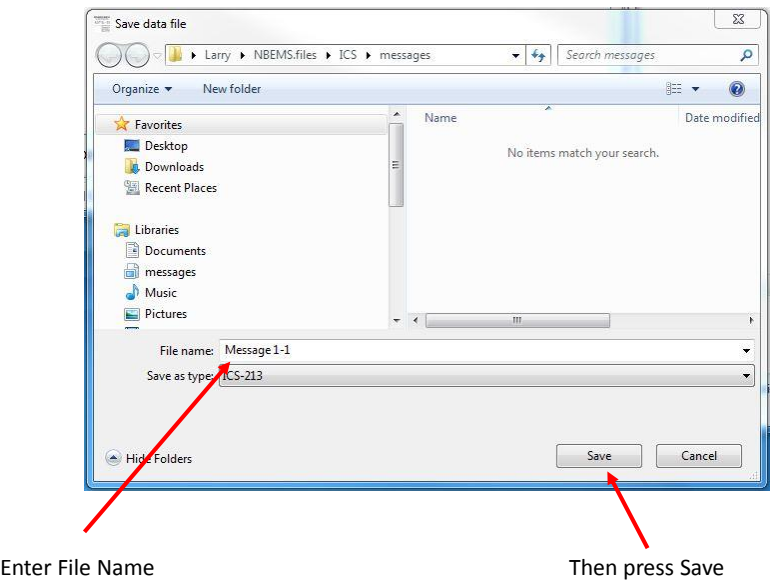

- 8. Then press Save. The message will now be sent.
- 9. To respond to a message, press Responder Enter the Message. Contact the receiving station via voice and ask if they are ready to receive digital traffic. When the receiving station is ready then proceed by pressing AutoSent.

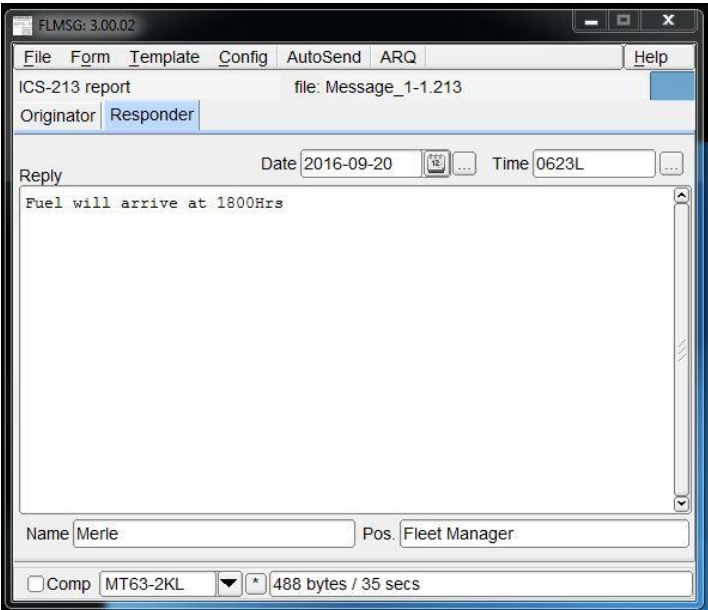

10. The response will be sent.

#### **VIII RECEIVING A FILE.**

- 1. After receiving file the file will appear in the Rcvd Files window.
- 2. To view the file, click on the file name in the Rcvd Files window then click on the VIEW button.

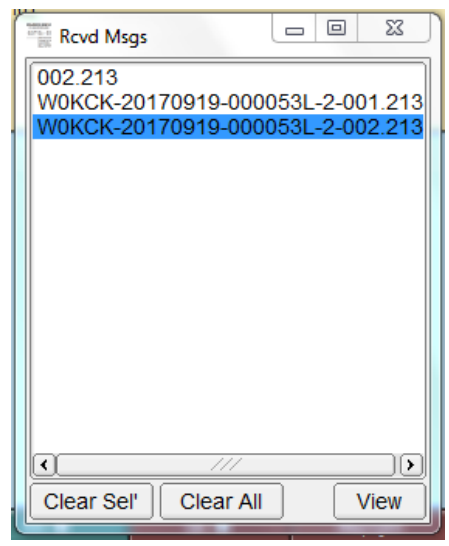

- 3. Two actions will automatically take place.
	- a. First the IC213 form will be populated with the file information.
	- b. Second the browser will automatically open with the the IC213 Form. The form should be printed from the browser and then close the browser.

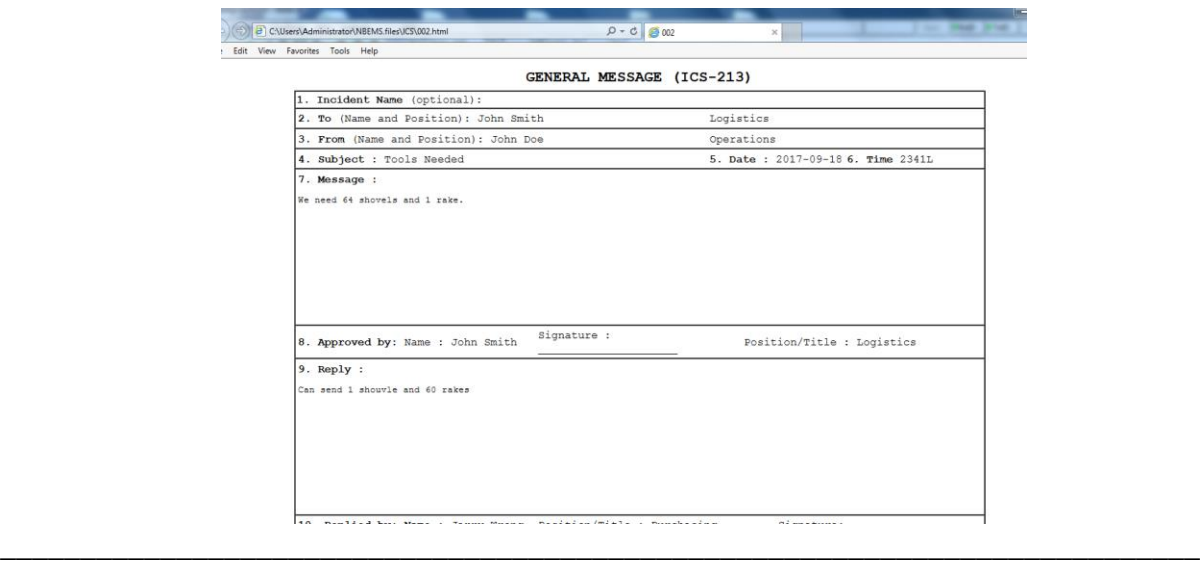